• Select the 'Positive Hand-Off' Selection, then select 'Create / Edit':

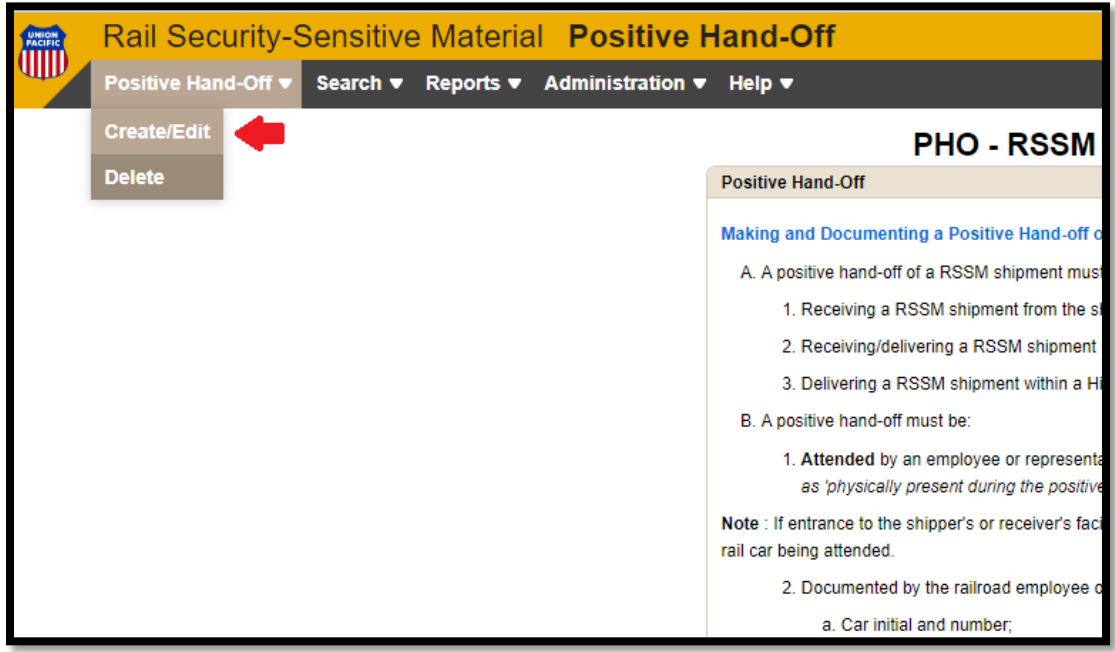

• Then enter your search term *(for this example Circ7 is being used)*:

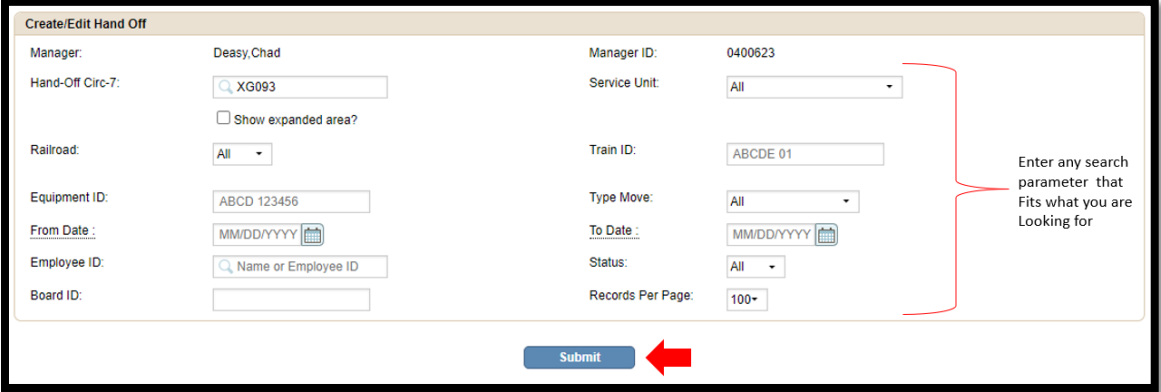

• *Note: if you are changing the Hand-Off Location, click on that hyperlink to bring up the Circ7 Box*

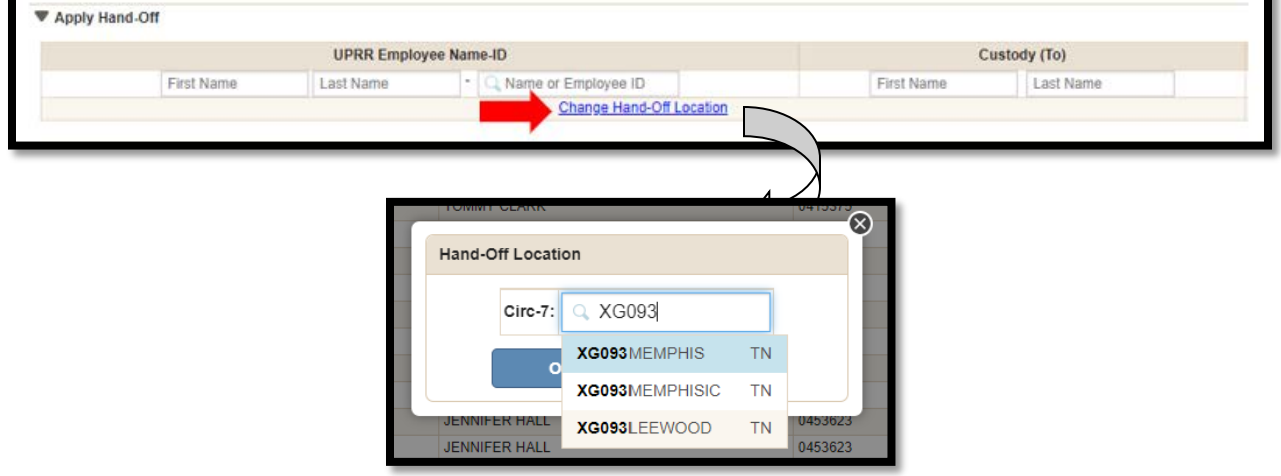

• Once you select 'Memphis TN' and press 'OK' it will give you an additional choice of yards. *Select yard then click OK.*

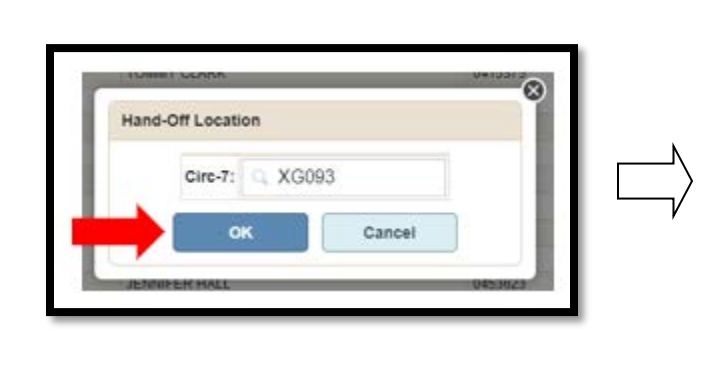

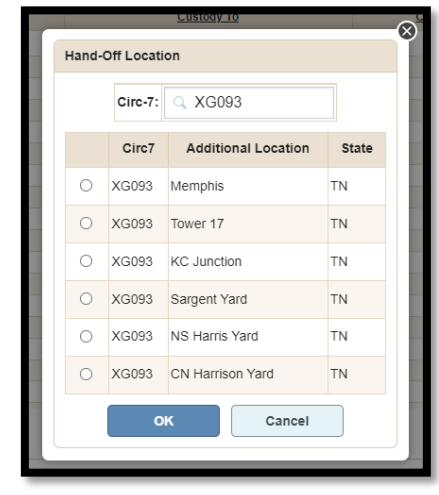

• Then just click 'Submit' and it will update the record (if changing Circ7, you will not see your correction until you click 'Submit'

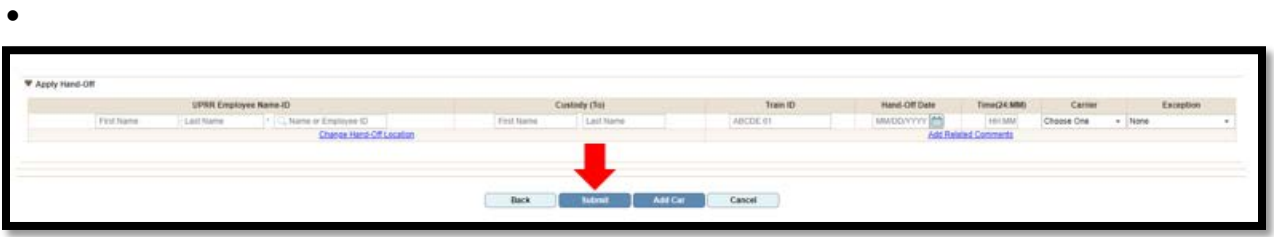

• You will then see the below at the top to indicate the records have been update:

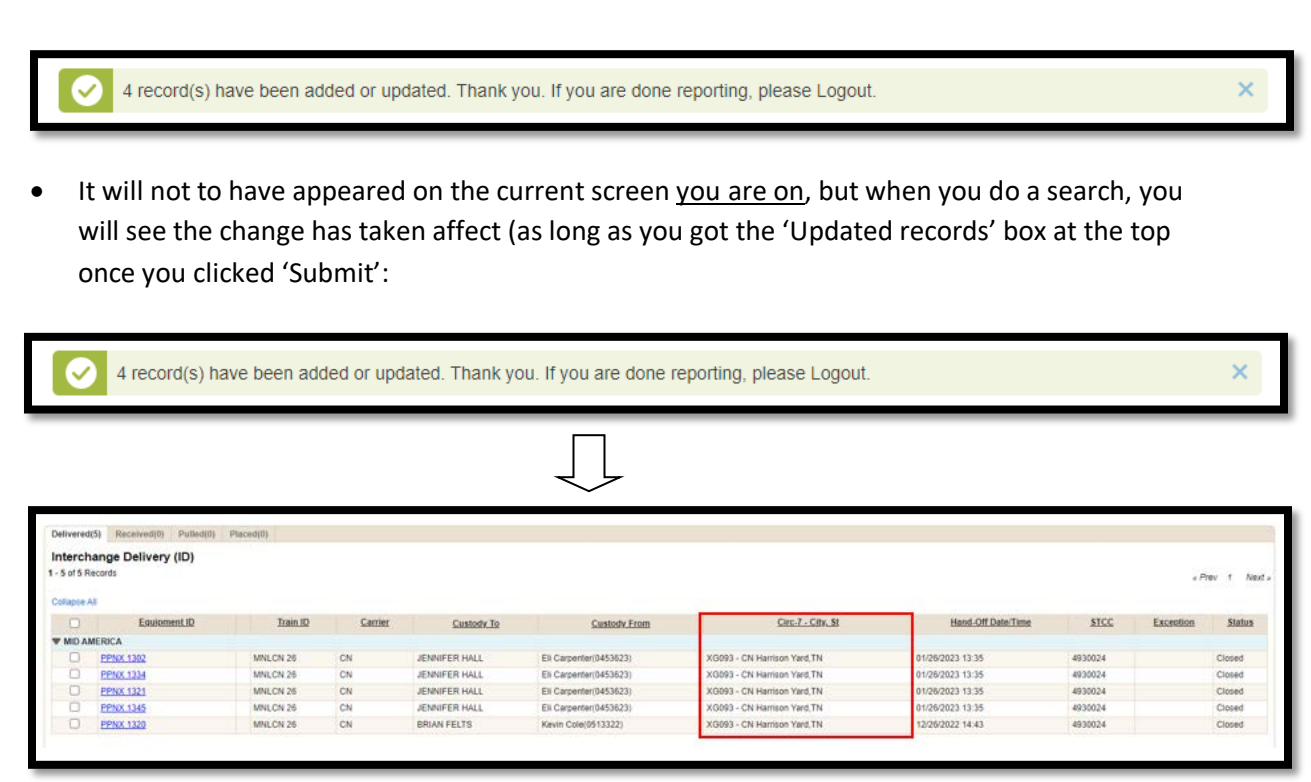